DGA by DGA

Manual para Usuarios Externos

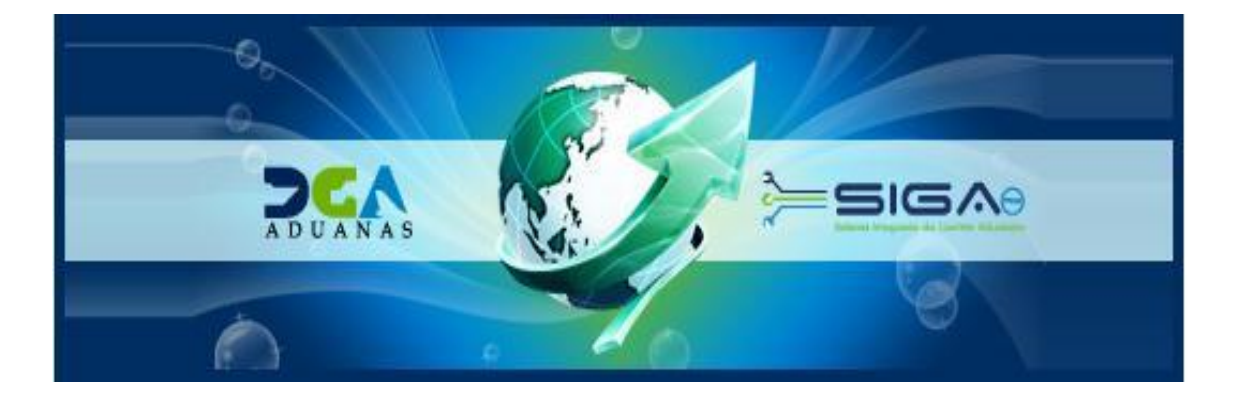

# Sistema Integrado de Gestión Aduanera **SIGA**

## **Manual de Ayuda (Exportación)**

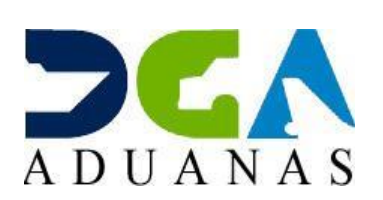

Santo Domingo, Abril 2016

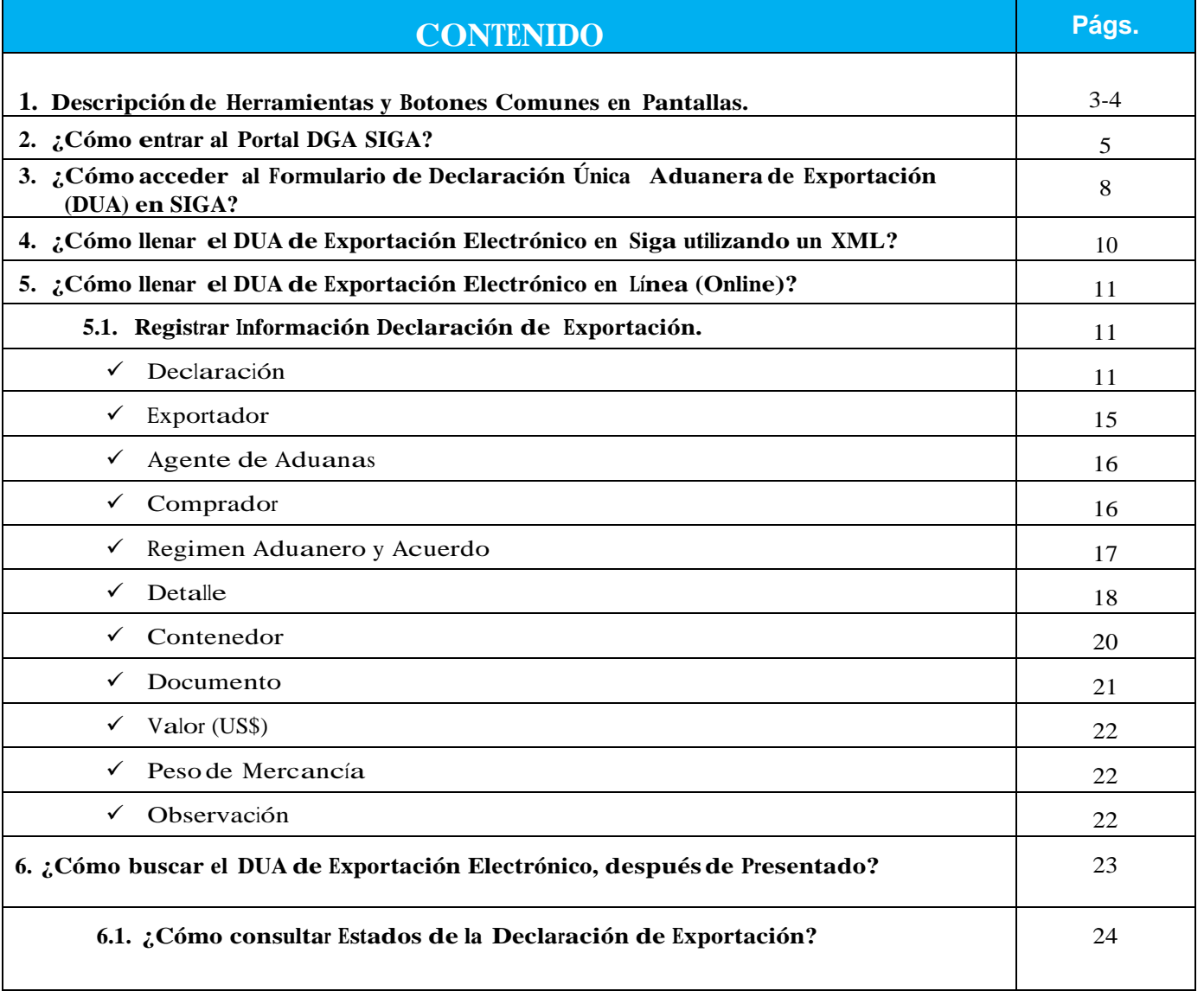

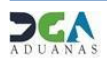

*1. Descripción de Herramientas y Botones Comunes en Pantallas***:**

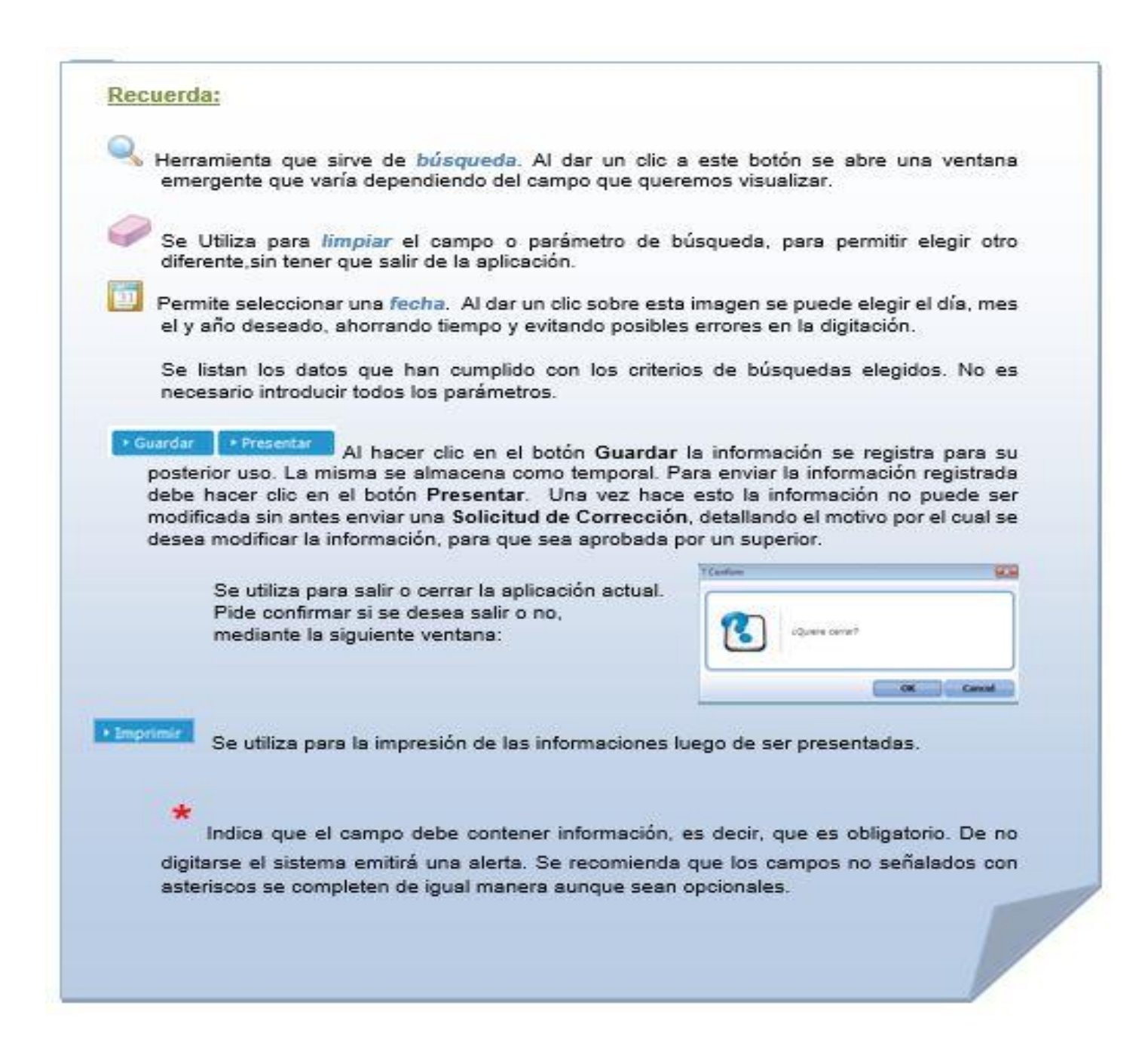

### *Continuación Descripción de Herramientas y Botones Comunes en Pantallas***:**

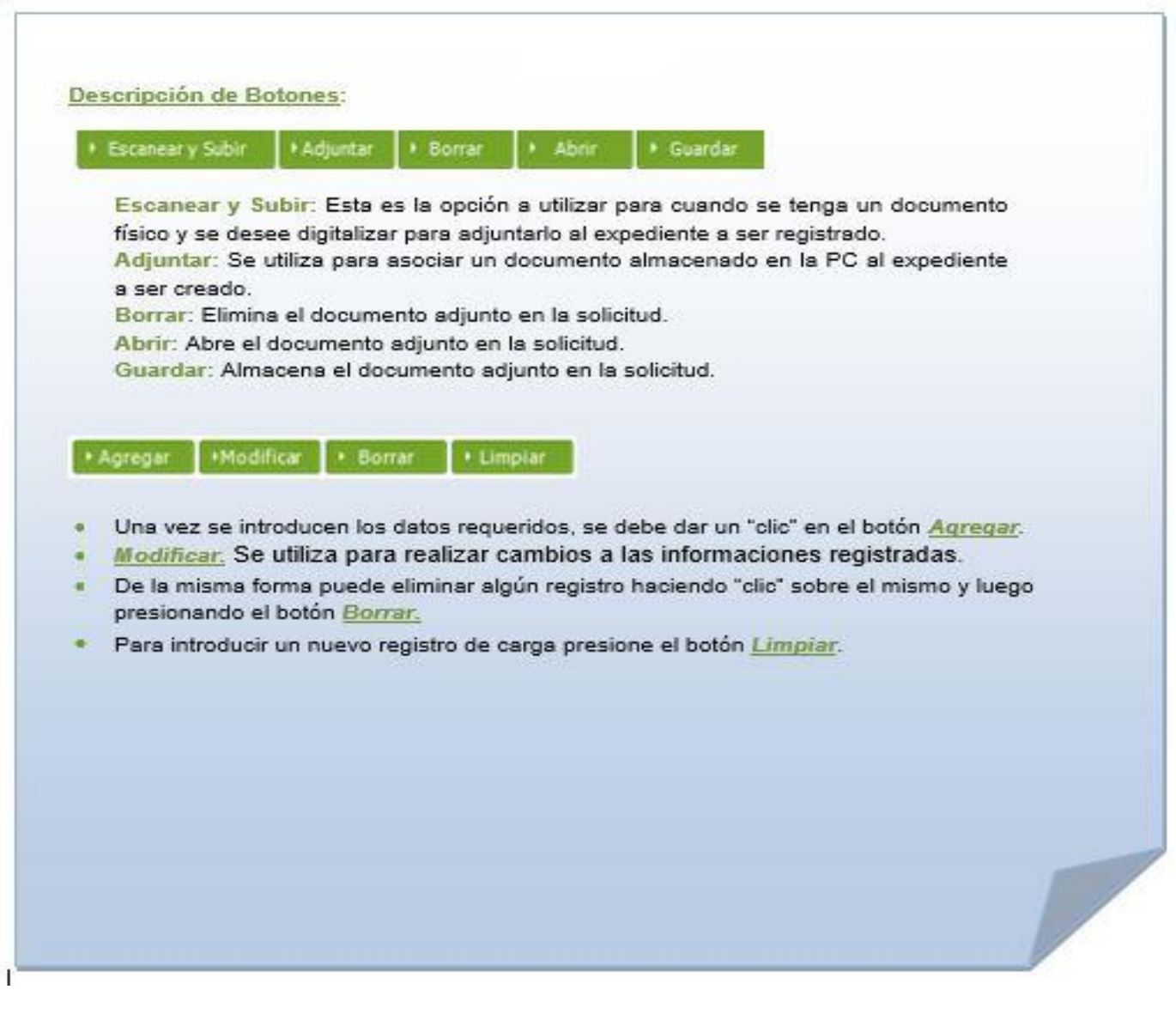

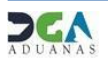

### **2. ¿COMO ENTRAR AL PORTAL DGA SIGA?**

Dirigirse a nuestra dirección [www.aduanas.gob.do,](http://www.aduanas.gob.do/) [En la siguiente pantalla dar](http://www.aduanas.gob.do/) un clic en "**ENTRAR A SIGA"**.

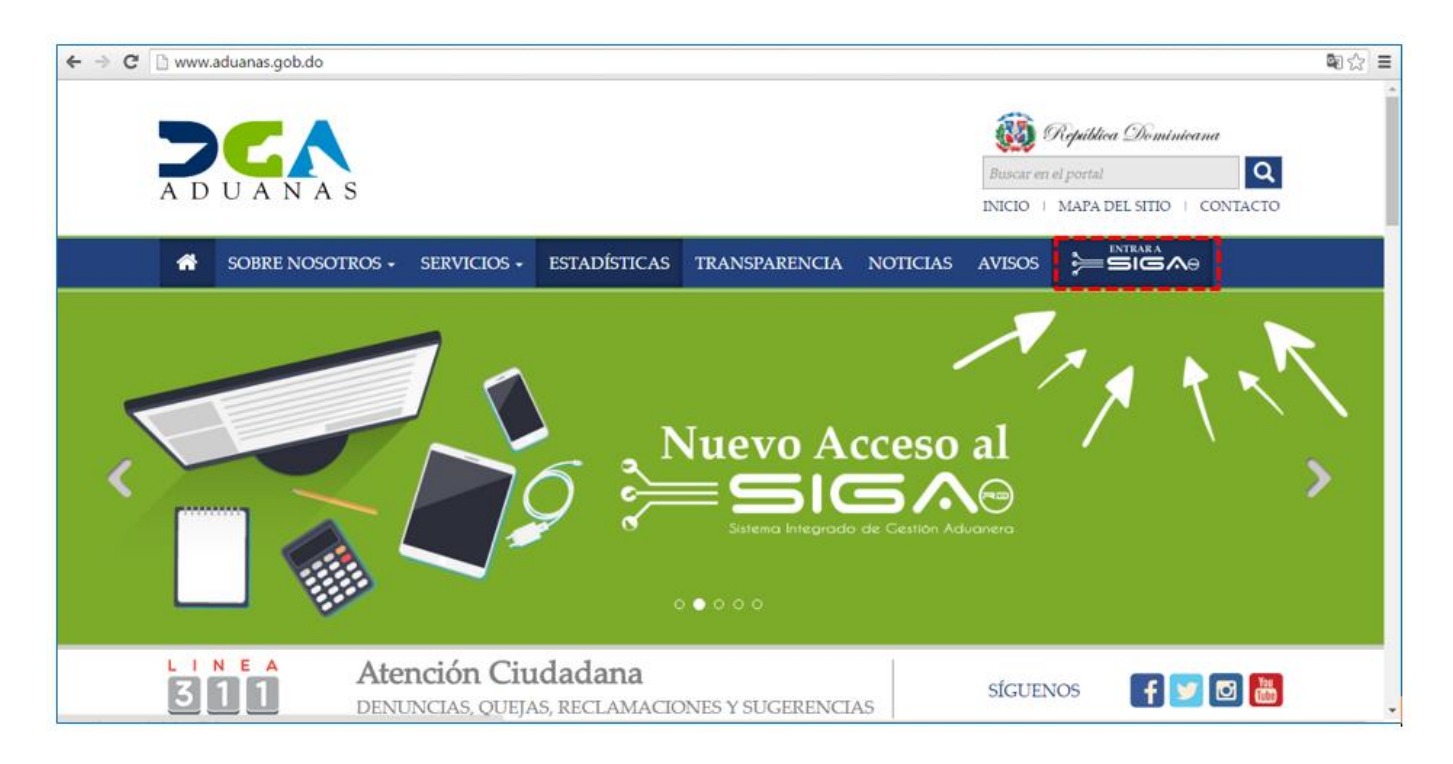

 Introduzca el **Token** (dispositivo de acceso al SIGA) en el Puerto USB del computador, y dar un clic en el botón **.** Entrar con el Certificado

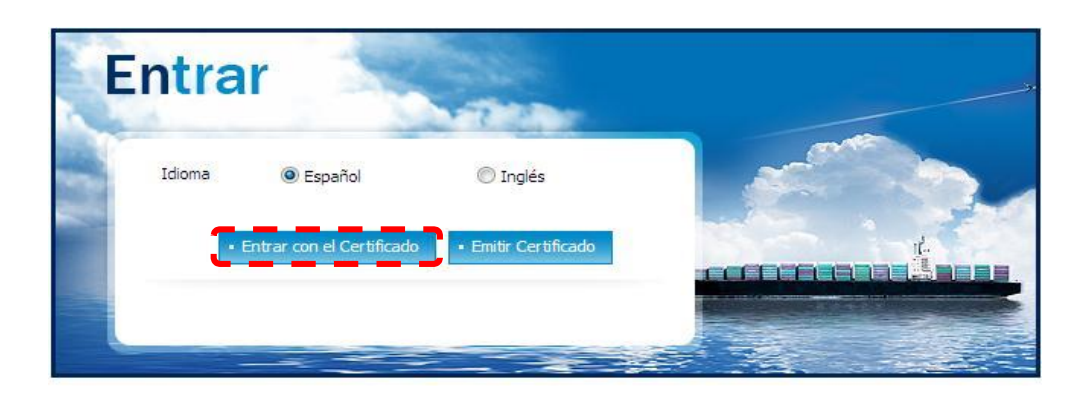

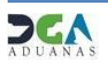

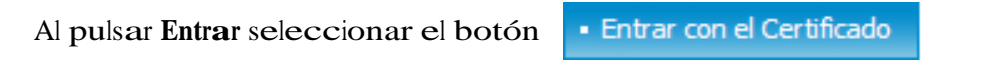

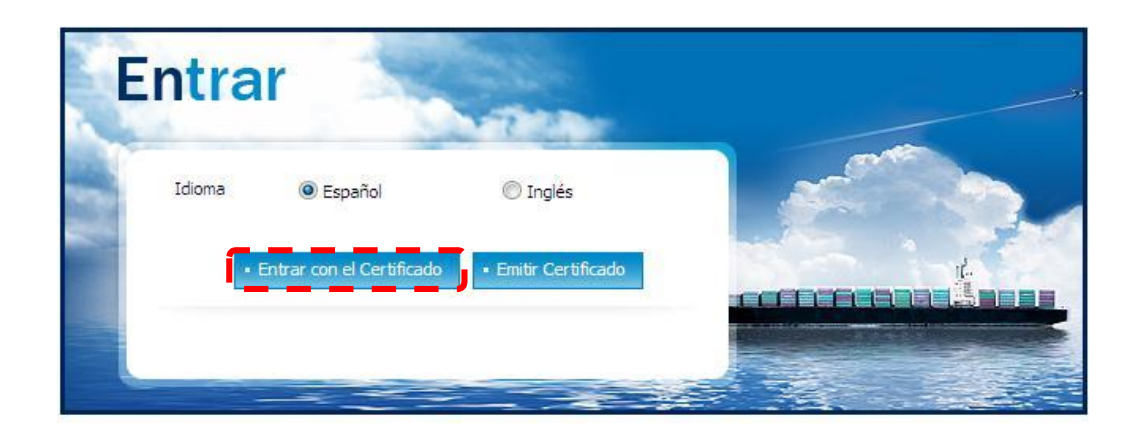

Nos despliega la **Ventana de Acceso de Certificado** del usuario, como muestra la siguiente imagen, escribir la contraseña que digitó al emitir el Certificado y dar un clic al botón **Confirmado:**

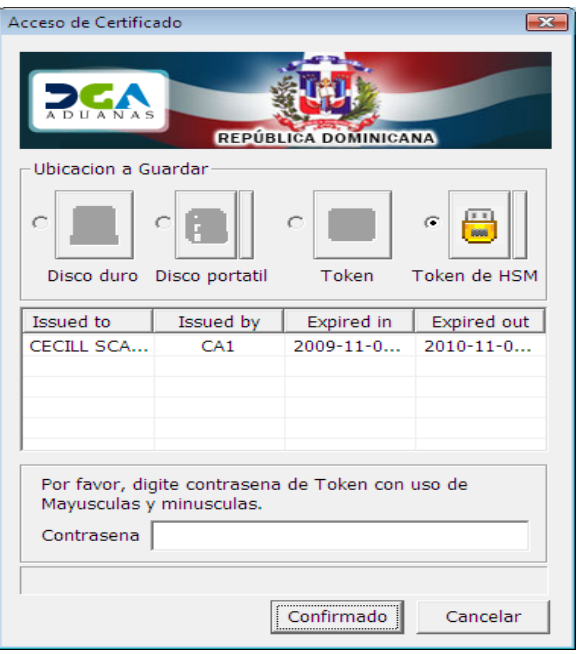

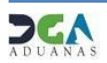

**Selecciona el Perfil correspondiente**, es decir, (Exportador o Agente de Aduanas).

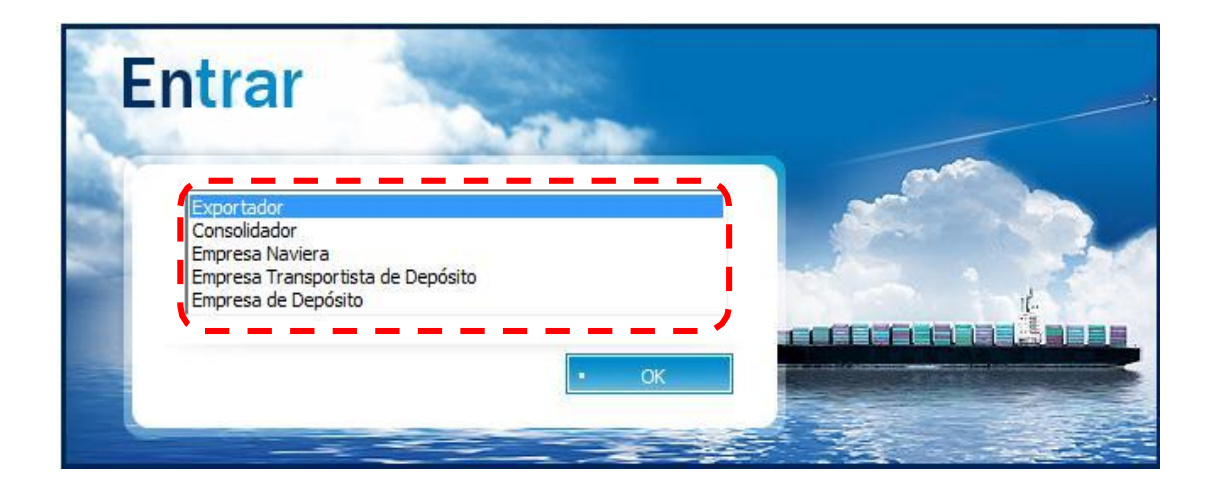

 De inmediato le da acceso al Área Privada de **SIGA** (mostrando el nombre del usuario en la parte superior derecha).

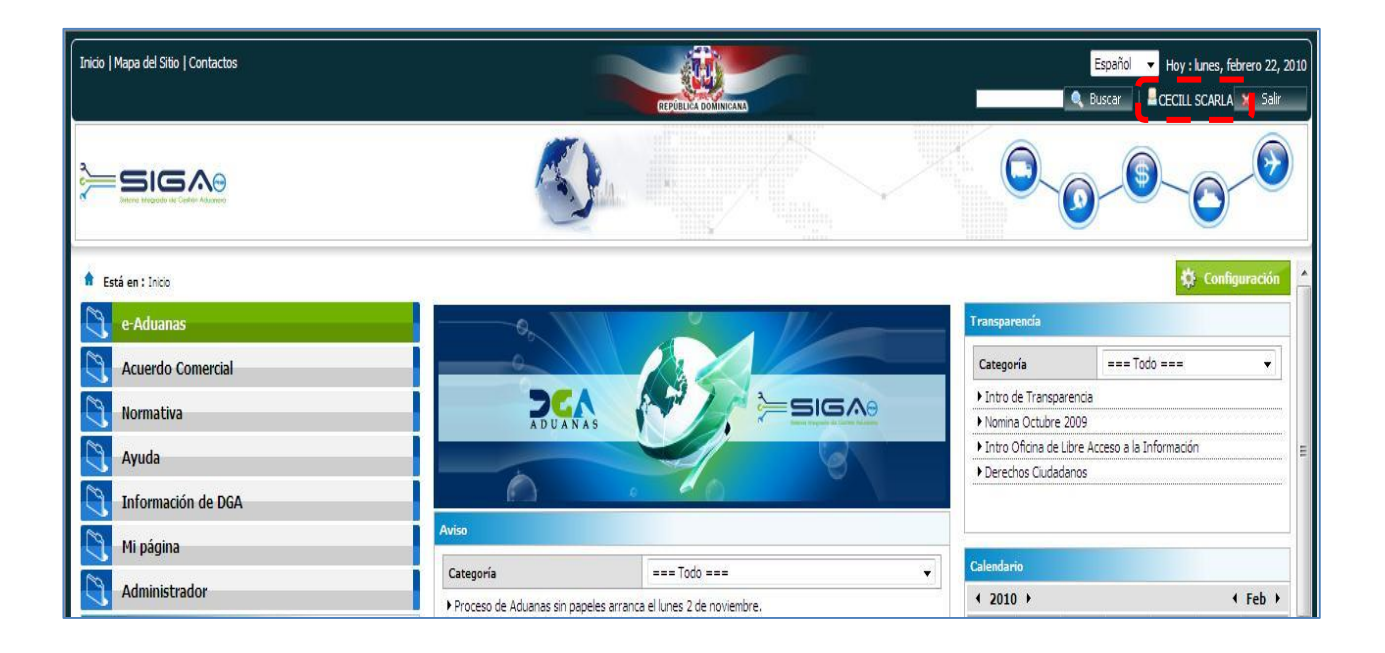

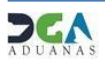

#### **3. ¿COMO ACCEDER AL FORMULARIO DE DECLARACION UNICA ADUANERA DE EXPORTACION (DUA) EN SIGA?**

Dar un clic en el Área de <sup>&</sup>lt;**e-Aduanas**<sup>&</sup>gt;

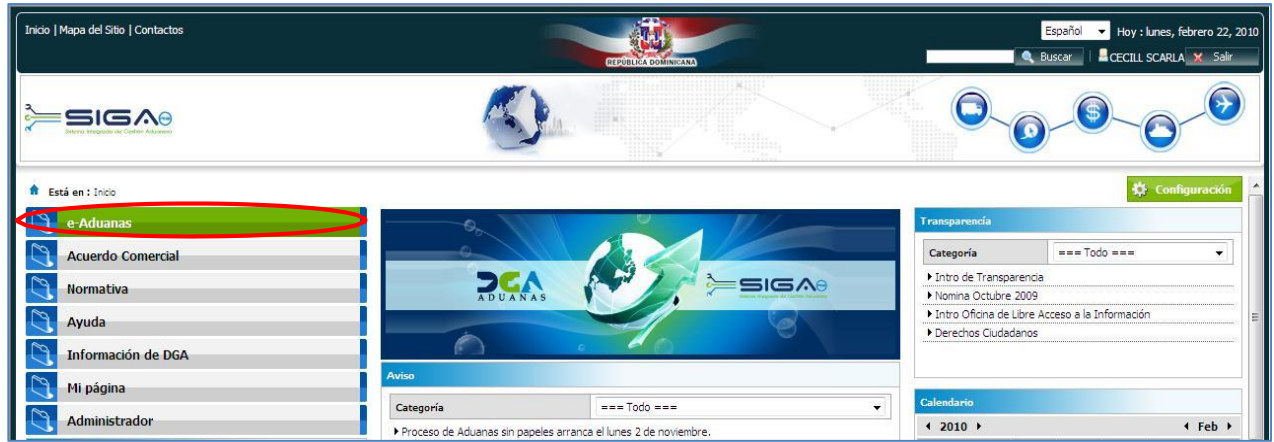

Elegir <**Exportación**> <**Declaración de Exportación>** <sup>y</sup> pulsar el botón **Nuevo.**

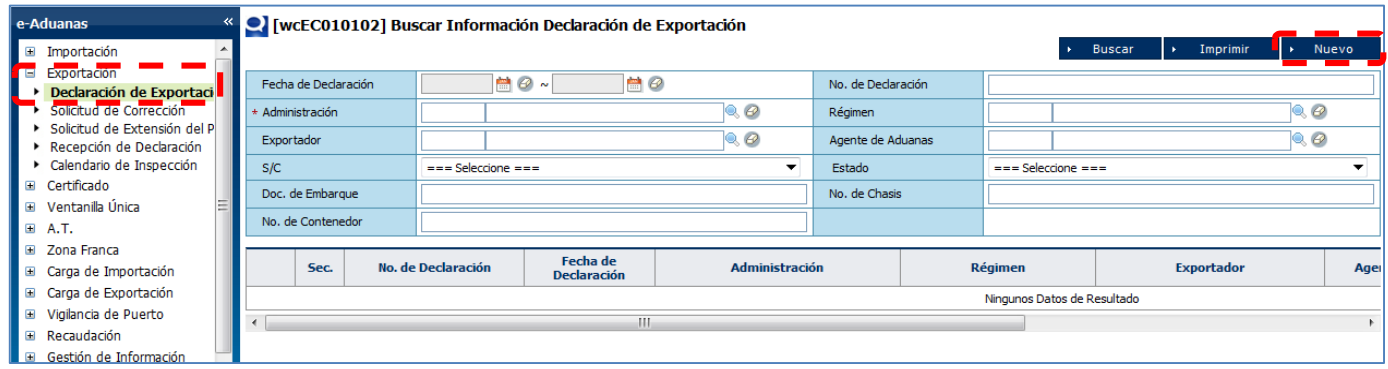

Inmediatamente se activan todos los campos del documento que permiten editar o buscar por la lupa

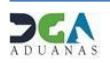

Proceder a llenar en línea el **DUA** (**DECLARACION UNICA ADUANERA DE EXPORTACION**).

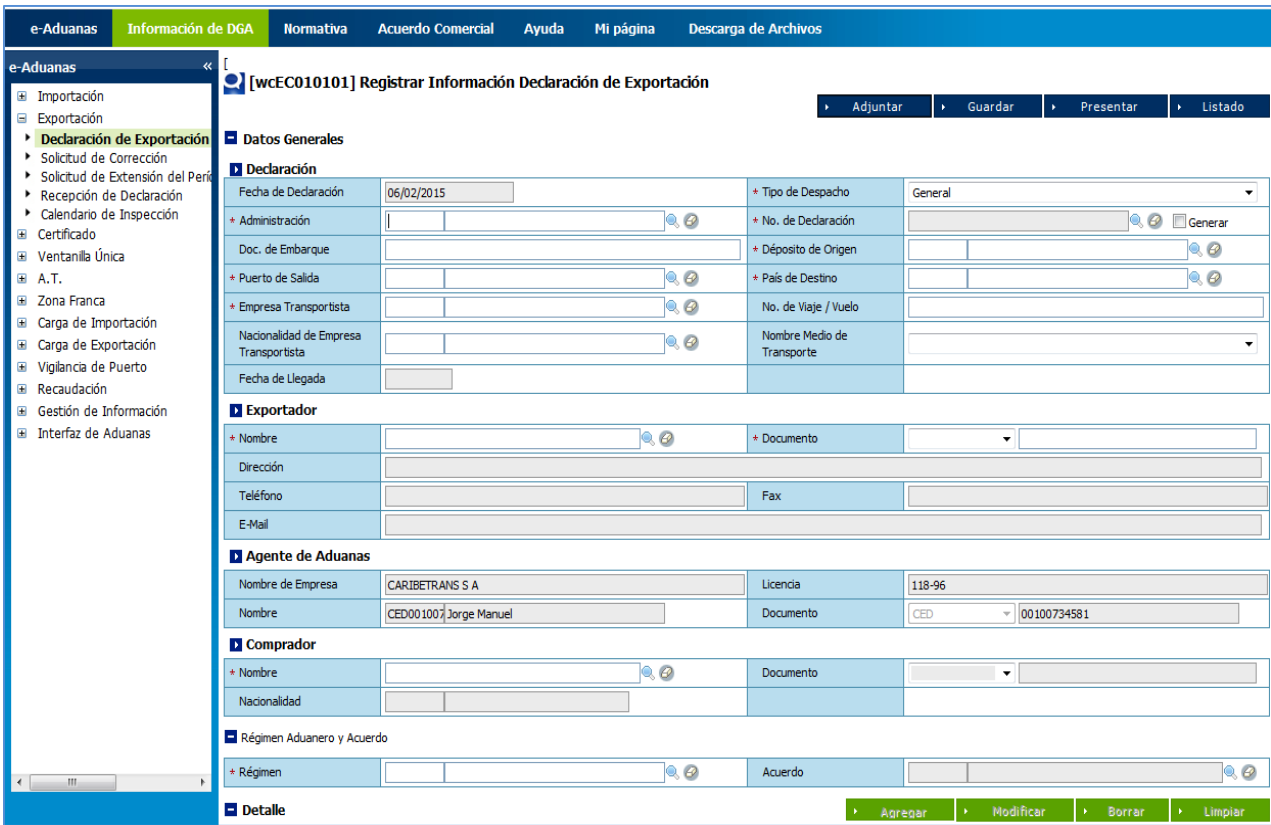

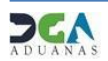

#### **4. ¿COMO LLENAR EL DUA ELECTRONICO EN SIGA UTILIZANDO UN XML?**

**ADJUNTAR**: Desde éste botón puedes realizar la carga del archivo necesario para procesar su importación o **exportación** de manera electrónica. Sólo debe proporcionar la carpeta o ruta (Path) donde se encuentra el archivo tipo XML que contiene las informaciones requeridas.

a) En la opción **Cargar Archivo de Formulario (XML)** da un clic al Botón **Examinar** <sup>y</sup> selecciona la ruta o ubicación del archivo XML (En el Disco Duro **<sup>C</sup>**:, Memoria USB, u otro mediode almacenamiento disponible en su computador);

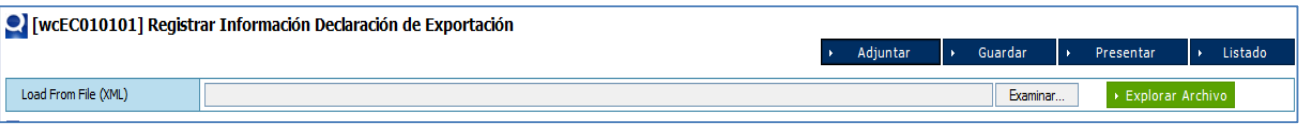

b) Cuando la ruta o ubicación del archivo está lista como muestra la siguiente ventana, (en este ejemplo utilizamos el archivo XML llamado GRUPO RAMOS), presionamos el botón **Explorar Archivo**, <sup>y</sup> automáticamente se llena el DUA, con los datos previamente suministrados, los cuales pueden ser editados de ser necesario.

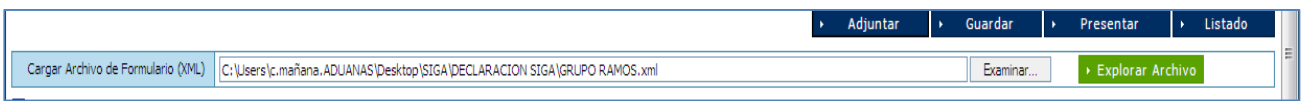

- c) Puedes Guardar la Declaración como:
	- **Temporal** pulsando el botón **Guardar.** En esta modalidad, a la Declaración le puedes realizar cambios, visualizarla (vista previa), imprimirla, y borrarla. Además tienes acceso a ver la Declaración guardada desde cualquier lugar que te encuentres.
	- **Definitiva** pulsando el botón **Presentar** envías la Declaración real a la DGA. Si amerita cambios deben ser realizados por el oficial de Aduanas, mediante una Solicitud de Corrección, la cual se realiza vía electrónica.

**OBSERVACION:** Para más información ver *Descripción de Herramientas y BotonesComunes en Pantallas* Págs. <sup>4</sup> <sup>y</sup> 5.

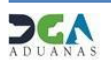

#### **5. ¿COMO LLENAR EL DUA ELECTRONICO DE EXPORTACION EN LINEA (ON LINE)?**

Si el usuario no posee un Programa de Terceros para generar el XML, puede llenar su Declaración Única Aduanera (DUA) de Exportación directamente desde el portal.

#### **5.1 Registrar Información Declaración de Exportación**

Desde esta aplicación se registran los datos concernientes a la **Declaración Única Aduanera (DUA) de Exportación.**

Se procede a llenar los datos de los campos de las siguientes secciones:

#### Declaración

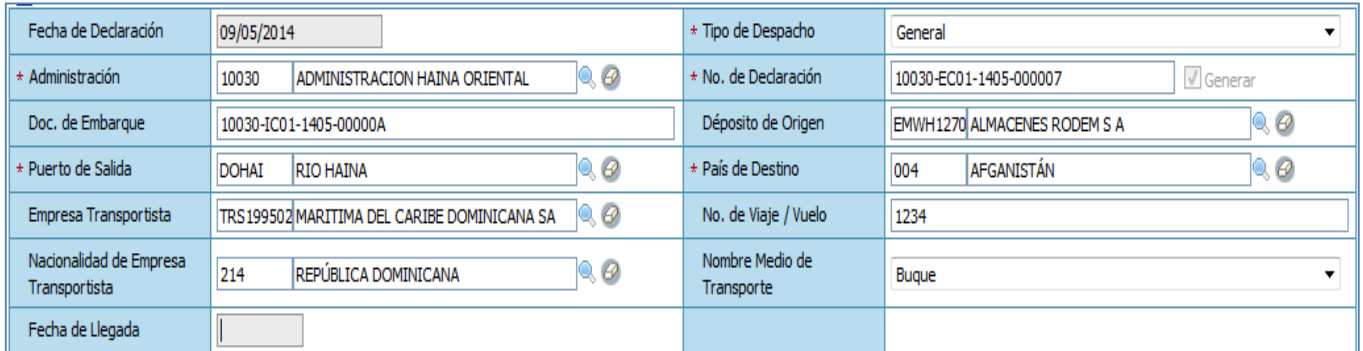

**Fecha de Declaración:** el sistema trae por defecto la fecha actual.

**Tipo de Despacho:** el sistema trae por defecto el Tipo de Despacho General.

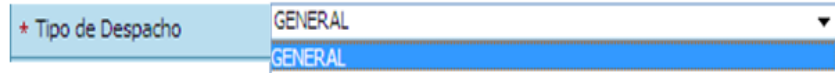

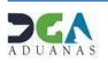

**Administración:** Indica la Administración Aduanera. Puede buscar <sup>y</sup> seleccionar la Administración haciendo clic en el botón, que apertura un cuadro de diálogo en donde se muestran todas las Administraciones Aduaneras, veamos:

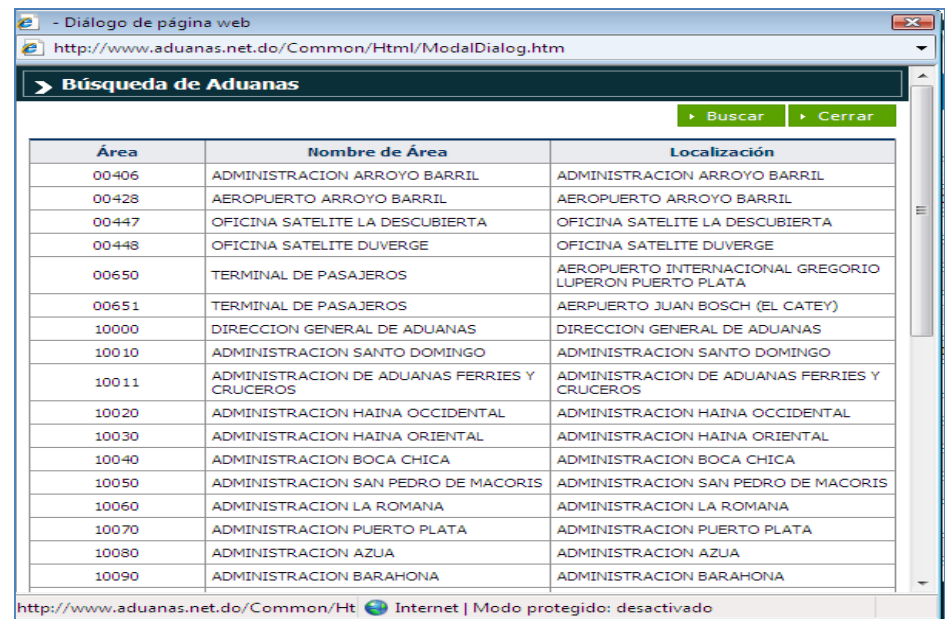

**No. de Declaración:** Puedes seleccionar con un simple cotejo en **Generar** para que  $\bigcirc$   $\emptyset$   $\bigcirc$  Generar \* No. de Declaración 10030-IC01-1002-000401 automáticamente el sistema asigne el número de la declaración, al presentarla agrega el costo del Formulario DUA de Exportación por conceptos impuestos a pagar generando una factura.

 Puedes buscar <sup>y</sup> seleccionar el número de formulario previamente comprado haciendo clic en el botón, que apertura un cuadro de diálogo, para facilitar la búsqueda de manera más rápida <sup>y</sup> precisa, como se indica en la imagen:

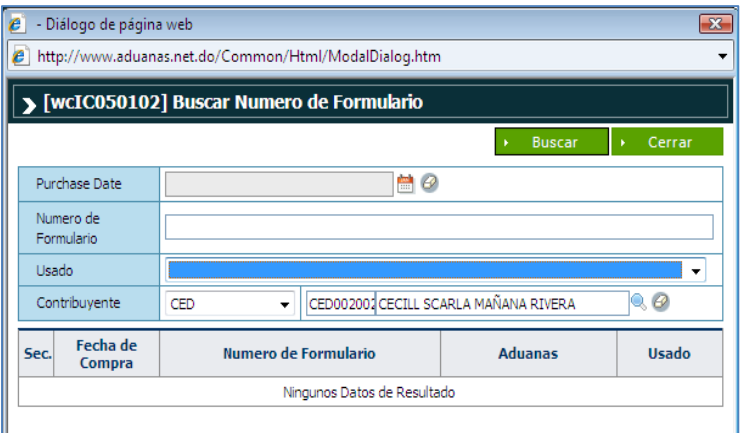

Los criterios que simplifican la búsqueda del Número de Formulario son:

**a) Fecha de Compra; b) Número de** Formulario; c) Usado **v** d) **Contribuyente**.

Selecciona el Número de Formulario a usar <sup>y</sup> pulsa el botón elegir, o da doble clic.

#### **Observación:**

La impresión de la Declaración Electrónica no podrá realizarse, si la misma no ha sido pagada. En tal virtud, el botón de imprimir aparecerá inhabilitado hasta que se efectúe el pago. Puede pagar sus facturas electrónicamente a través del ebanking, cuando la factura esté generada. Puede también comprar los códigos prepago, en las cajas de los puertos y administraciones de Aduanas.

**Doc. De Embarque:** Número del Conocimiento de Embarque o Guía Aérea, en el caso de las exportaciones no implica una búsqueda, le permite editarlo.

**Puerto de Salida**: Es el área primaria por donde saldrá la mercancia desde la administración seleccionada.

**Empresa Transportista:** Al seleccionar la lupa se activa una plantalla que permite buscar la empresa que trasnportará la mercancia al lugar de destino, los criterios de búsqueda de esta pantalla son : **Tipo**, **Nombre o RNC**.

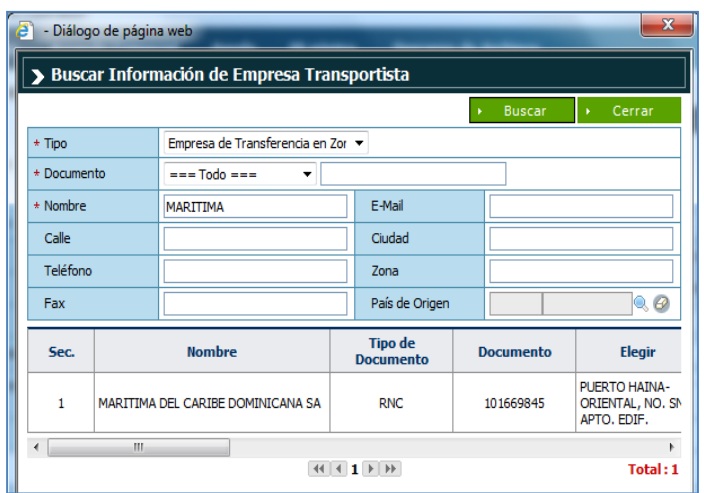

Al seleccionar la empresa transportista se llena automáticamente la **Nacionalidad del Medio de Transporte**.

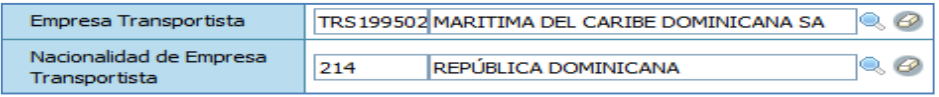

Depósito de Origen: Busca y selecciona el depósito haciendo clic en el botón . Elija Almacén en **Tipo de Localización** y la Administración a la que pertenezca.

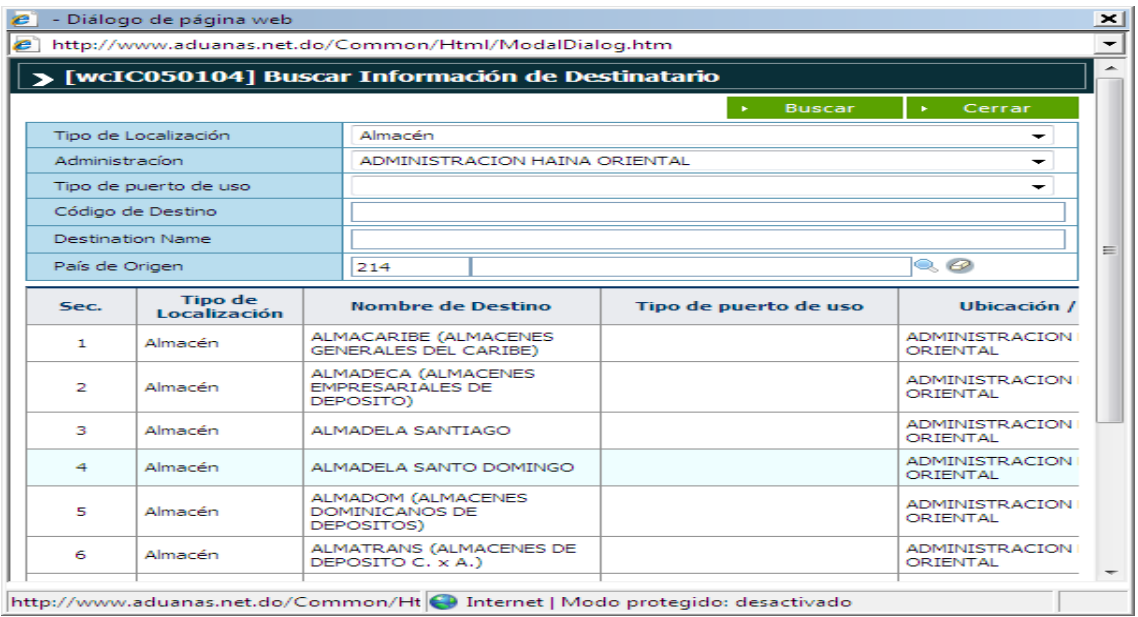

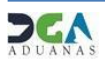

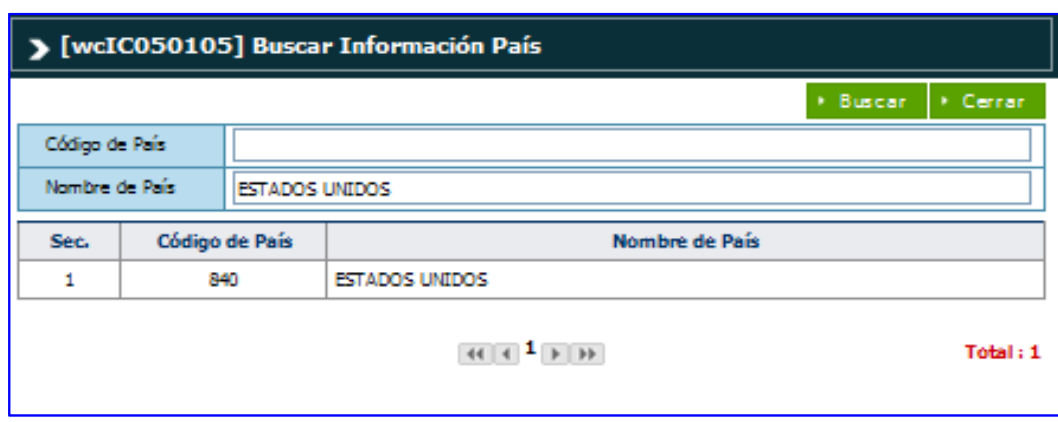

**País de Destino:** Es el país <sup>y</sup> puerto hacia donde se enviará la mercancía.

#### **Exportador**

**Nombre:** Nombre de la persona física o moral proveedora de la mercancía a transportar por la línea naviera o aérea.

Puede buscar y seleccionar el Exportador haciendo clic en el botón  $\mathbb{Q}$ , que apertura un cuadro de diálogo para facilitar la búsqueda de manera más rápida <sup>y</sup> precisa.

Debe especificar el tipo, documento y el nombre.

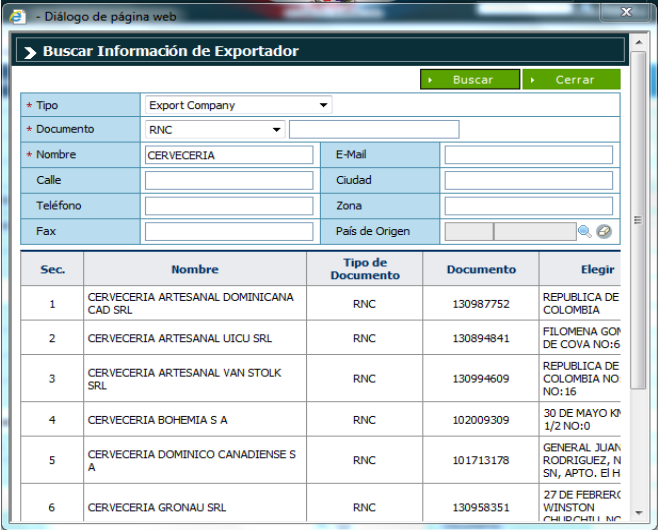

Al seleccionar el **Nombre del Exportador** deseado, los campos *Documento, Dirección, Teléfono, Fax e E-Mail* son cargados automáticamente, como muestra la siguiente imagen:

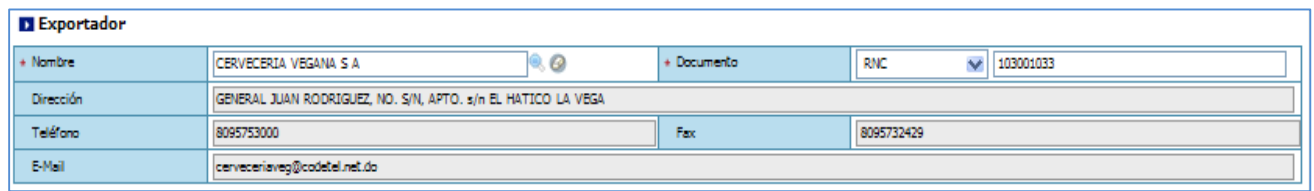

**OBSERVACION:** Al entrar al Área Privada <sup>y</sup> seleccionar el Perfil de Exportador, esta sección se llena automáticamente. (Si es Agente de Aduanas debe seleccionar el Exportador).

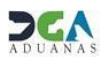

#### **D** Agente de Aduanas

**Nombre:** Agencia o Agente Aduanal autorizado al entrar al Área Privada <sup>y</sup> seleccionar el Perfil de Agente de Aduanas, esta sección se llena automáticamente, con los campos *Nombre de Empresa, Licencia y Documento* como muestra la siguiente imagen:

#### D Agente de Aduanas Nombre de Empresa **CARIBETRANS S A** Licencia 118-96 Nombre CED CED0010073 Jorge Manuel Documento  $\triangledown$  00100734581

**OBSERVACION:** Si eres Agente de Aduanas, antes de empezar a llenar un DUA de Exportación verifica en el Área **Mi Página** – **Listado de Agencia** – si el Exportador está enlazado dentro de tus clientes.

#### **D** Comprador

Busca <sup>y</sup> selecciona la empresa compradora del extranjero haciendo clic en el botón que apertura un cuadro de diálogo para facilitar la búsqueda.

Debe especificar el tipo, documento y el nombre. Al seleccionar el **Nombre del Comprador** deseado, los campos *Documento y Nacionalidad* son cargados automáticamente, luego

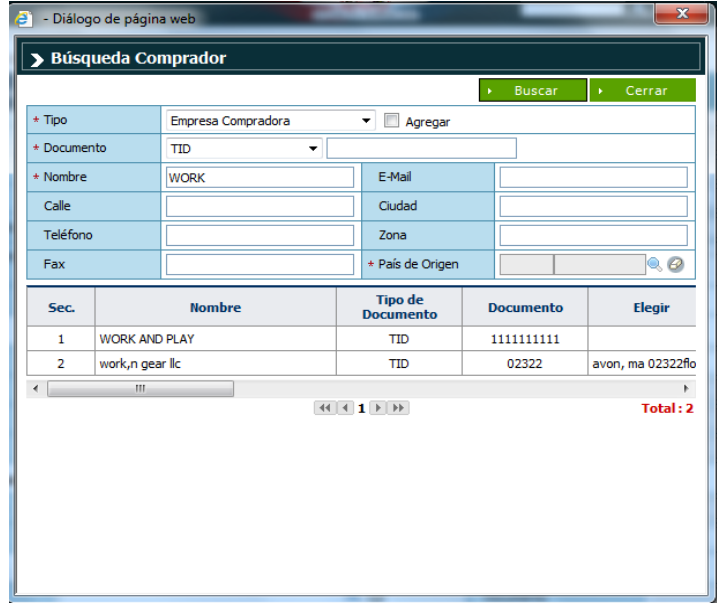

pulsar el botón **Agregar** para adicionar el comprador, como muestra la siguiente imagen:

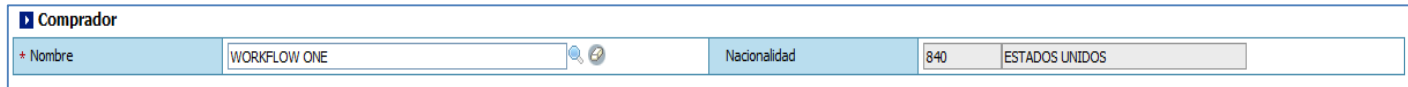

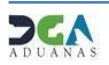

**OBSERVACION:** Si la empresa Compradora del exterior no está registrada, puedes agregarla, de la siguiente manera:

- a) Seleccionar en Tipo Empresa Exterior, debes llenar todos los datos de la empresa incluyendo el Documento TID.
- b) Luego dar un clic en Agregar.

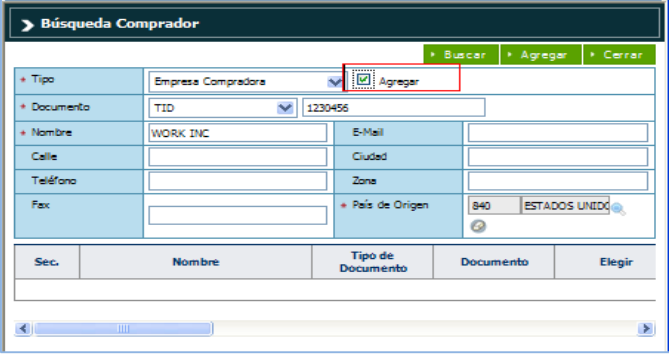

#### Régimen Aduanero y Acuerdo

\* Régimen

 **Régimen:** Selecciona de la lista desplegable el Régimen Aduanero al que se acoge la mercancía <sup>a</sup> exportar, veamos:

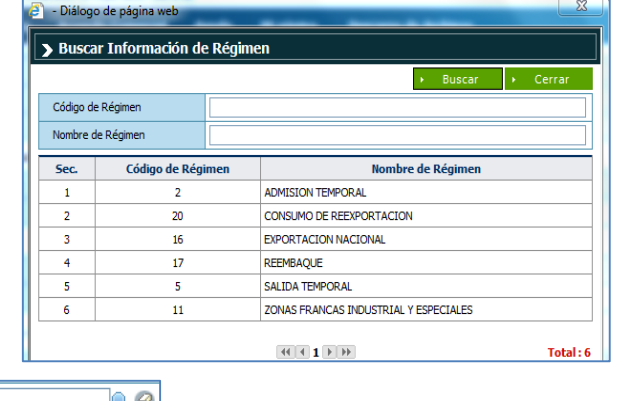

 **Acuerdo:** Selecciona de la lista desplegable el Acuerdo Aduanero al que se acoge la mercancía <sup>a</sup> exportar, veamos:

 $16$ 

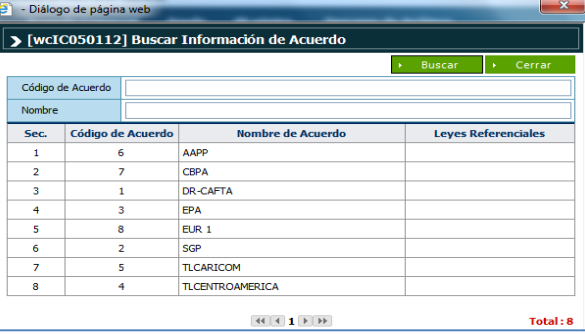

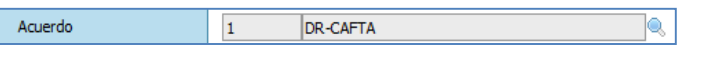

EXPORTACION NACIONAL

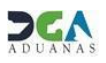

#### Detaile

Acápite relativo a la Designación de la Mercancía donde se describen todas las informaciones referentes a las mercancías a exportar.

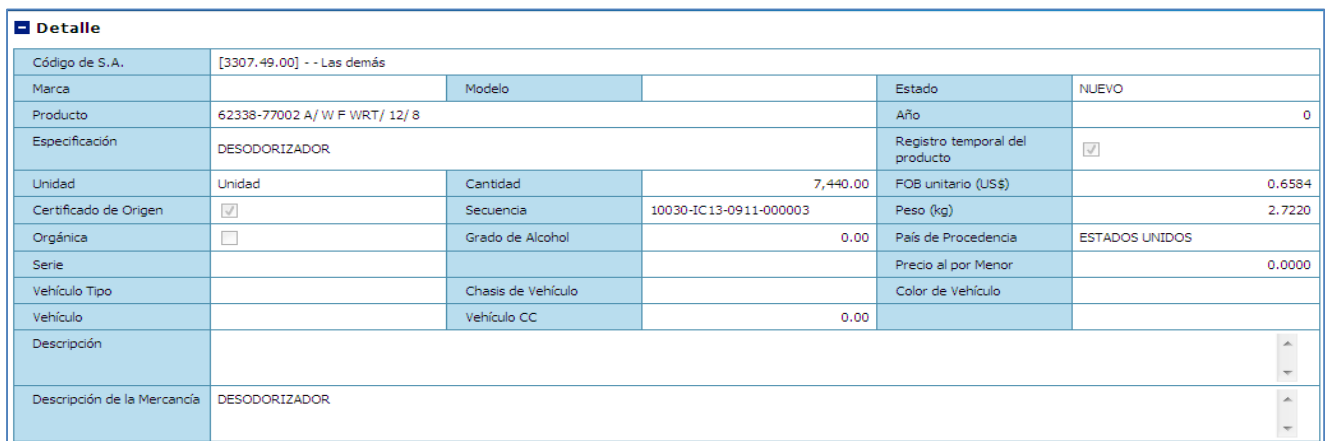

**Código de S.A.:** Partida o código arancelario específico de un producto recogido en el Sistema Armonizado, consta de <sup>8</sup> dígitos.

Al presionar el botón, digitamos la partida como muestra la imagen y presionamos el botón **Buscar**, si es la que deseamos damos un clic sobre la selección, veamos:

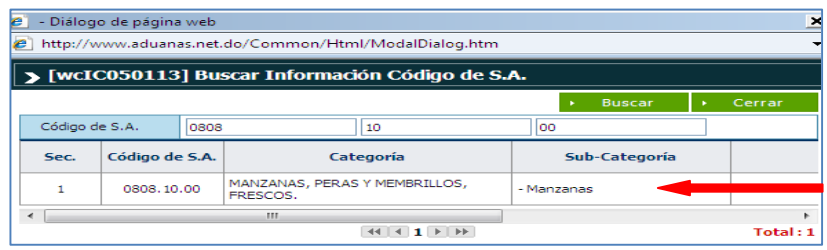

**Producto:** Especifica los nombres de las mercancías a exportar detallando las características que permitan su clara e inmediata identificación.

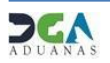

- **a)** Si al seleccionar la búsqueda del producto este se encuentra disponible como muestra la imagen a su derecha al dar un clic sobre el producto deseado, todos los campos relacionados con el mismo se llenan.
- **b)** Si el producto no está disponible debe seleccionar el campo **Registro Temporal del Producto** desde este campo puedes registrar el producto temporalmente, pero tienes que llenar los siguientes campos:

**Especificación:** Detalle del producto.

**Marca**: Marca del vehículo o maquinaria a declarar, en caso de no aplicar colocar N/A.

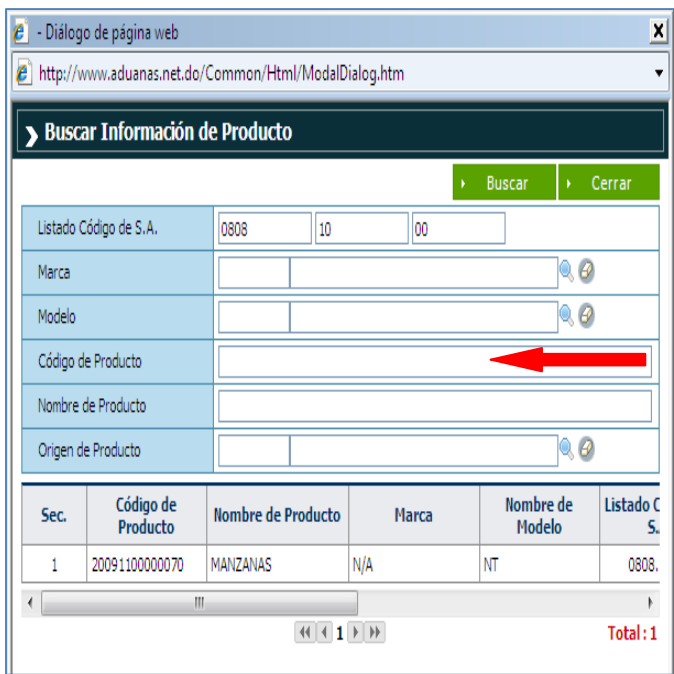

**Modelo:** Modelo del vehículo o maquinaria a declarar, en caso de no aplicar colocar N/A.

**Año de Fabricación**: al dar un clic puedes seleccionar de la lista desplegable el año correspondiente (sólo aplica a vehículos, maquinarias etc.).

**Estado:** Condición de la Mercancía.

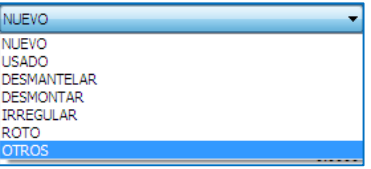

**Unidad**: Está relacionada con el S.A. al presionar buscar sólo muestra la medida o medidas suplementarias que han sido recomendadas por la Organización Mundialde Aduanas.

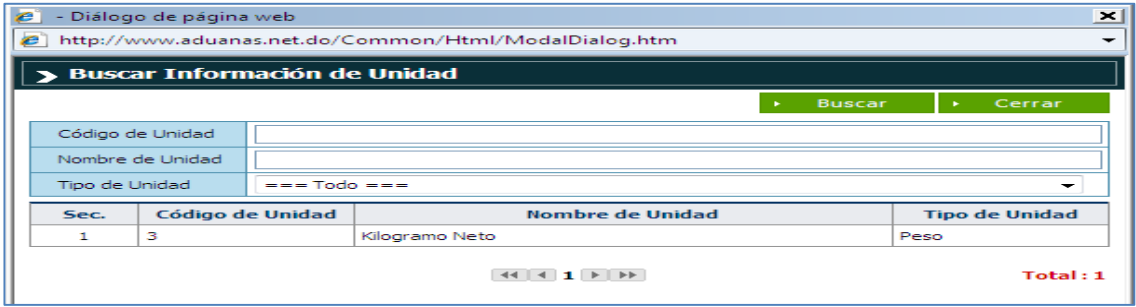

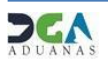

**Cantidad:** Digita la cantidad de la mercancía a exportarsegún la unidad correspondiente.

**FOB (US\$) Unitario: Digita** el valor en dólares estadounidenses que figure en la factura comercial.

Peso: Indique el Peso Neto de la mercancía a exportar por partida.

**Orgánico:** Dar un clic en la casilla de selección si el producto es orgánico; de no serlo dejar en blanco.

**Grado Alcohólico:** Sólo aplica a partidas y/o aranceles de bebidas alcohólicas.

**País de Origen: País** de origen de las mercancías a exportar, es desde donde sale la mercancía.

**Descripción:** Permite detallar la mercancía o producto a declarar para la exportación.

**Descripción de la mercancía:** este campo nos permite complementar características relacionadas a la partida arancelaria a insertar que no hayan sido descritas anteriormente.

Cuando terminamos de llenar todos los campos relacionados a una Partida Arancelaria presionamos el botón **agregar**, <sup>y</sup> se visualiza como muestra la siguiente ventana: en este ejemplo tenemos <sup>2</sup> ítems (partidas) ya agregados

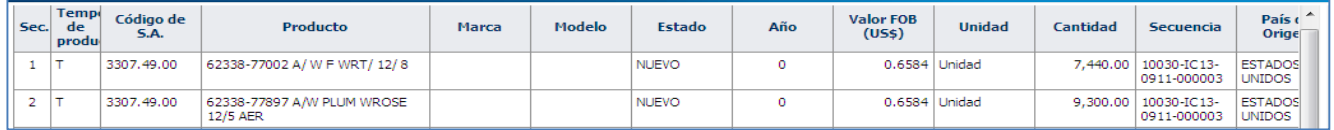

#### Contenedor

Desde aquí podemos seleccionar <sup>y</sup> agregar el tipo de contenedor que se vaya a utilizar para la exportación. Al hacer clic en la pestaña en Tipo de Contenedor se despliegan varias opciones que permiten seleccionar el tipo deseado.

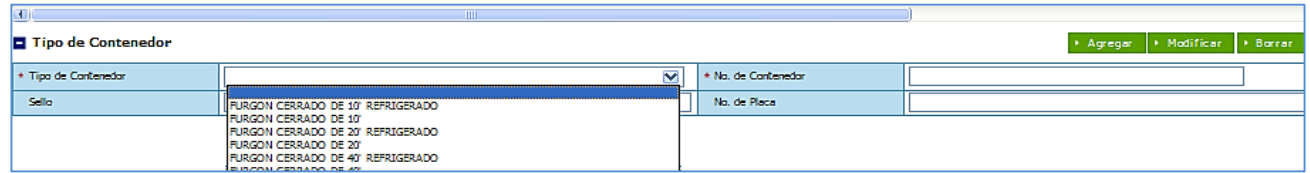

**No. de Contenedor:** Puede digitar esta información si se amerita.

**OBSERVACION:** Si la mercancía es a Granel está información se deja en blanco.

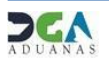

#### Documento

Seleccionamos los documentos que avalan la exportación, tales como Factura Comercial, entré otros veamos:

Luego de seleccionar el Tipo de Documento, llenar los campos **No. de Referencia**, **Emitido por**, **E-Mail, Teléfono** <sup>y</sup> presionar el botón agregar como muestra la siguiente imagen: (Repetir los mismos pasos hasta ingresar todos los documentos).

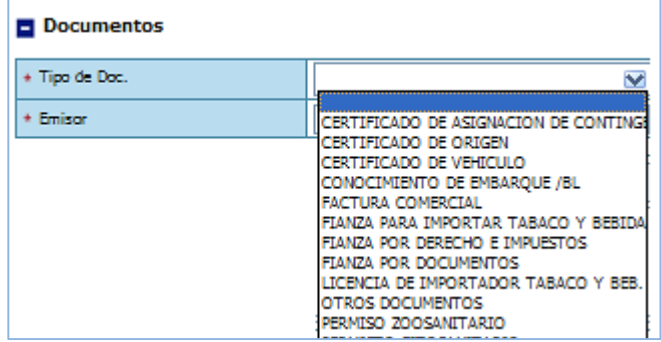

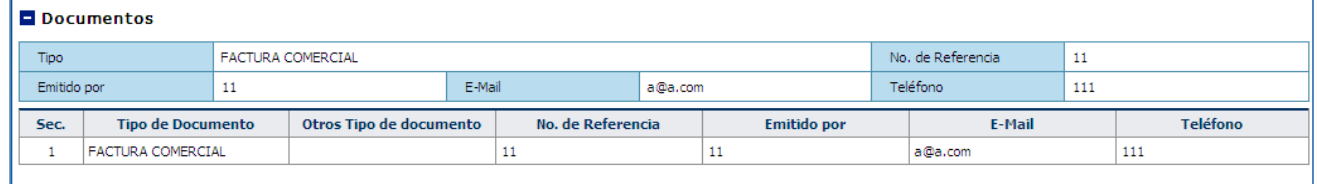

#### $\blacksquare$  Valor (US\$)

**Valor FOB Total:** La suma del valor FOB de todaslas mercancías en la factura comercial. Este campo se llena automáticamente con la información del detalle.

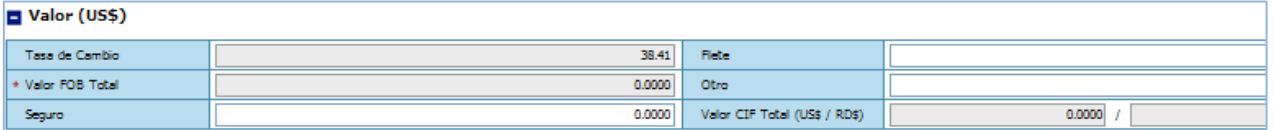

**Seguro:** Monto total de la prima que figura en el documento de embarque o el documento que certifica el valor de la prima asignada por la compañía aseguradora.

**Flete:** Corresponde al importe pagado por el traslado de la mercancía desde puertos dominicanos hacia un lugar en el extranjero.

**Otro:** Detalla el importe sobre gastos por otros servicios.

**Valor CIF Total:** Comprende el valor FOB, Flete, Seguro <sup>y</sup> otros gastos. Este campo se llena automáticamente.

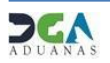

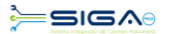

#### Peso de Mercancía

Anotar el **kilo bruto** de la mercancía, el **kilo neto** de la mercancía se llena automáticamente.

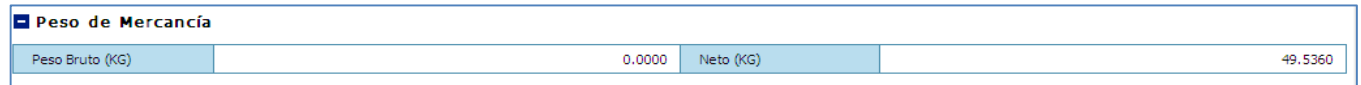

#### Observación

Esta sección puede ser utilizada indistintamente por Aduana, el importador o exportador, para aclaraciones necesarias.

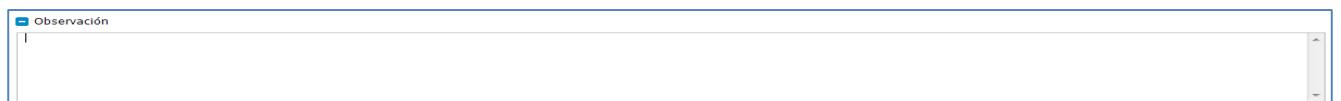

Luego de introducir todos los datos puede dar un clic al botón:

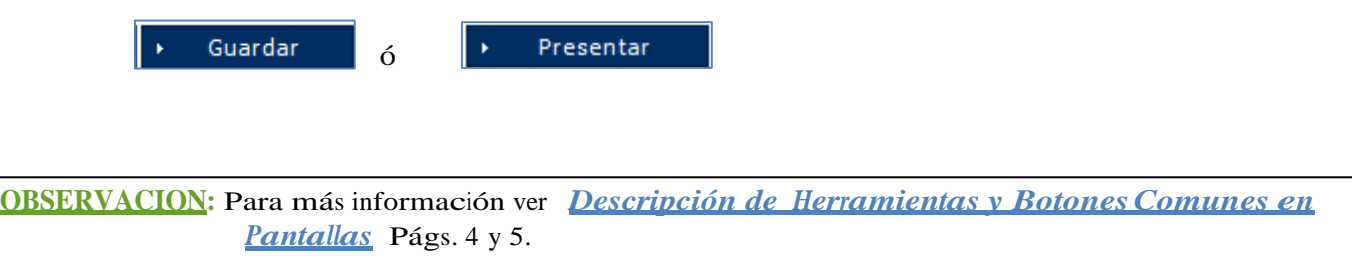

#### **6. ¿Cómo buscar el DUA de Exportación Electrónico, despuésde Presentado?**

Para consultar una declaración de exportación después de presentada, se utilizan los siguientes criterios de búsqueda: La **Administración** en la que se presentó la declaración <sup>y</sup> el rango de **fecha** luego dar un clic a **buscar.**

**Dirigirse a e-Aduanas – Exportación – Declaración de Exportación.**

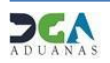

**SIGAS** 

Como se ve en la pantalla siguiente:

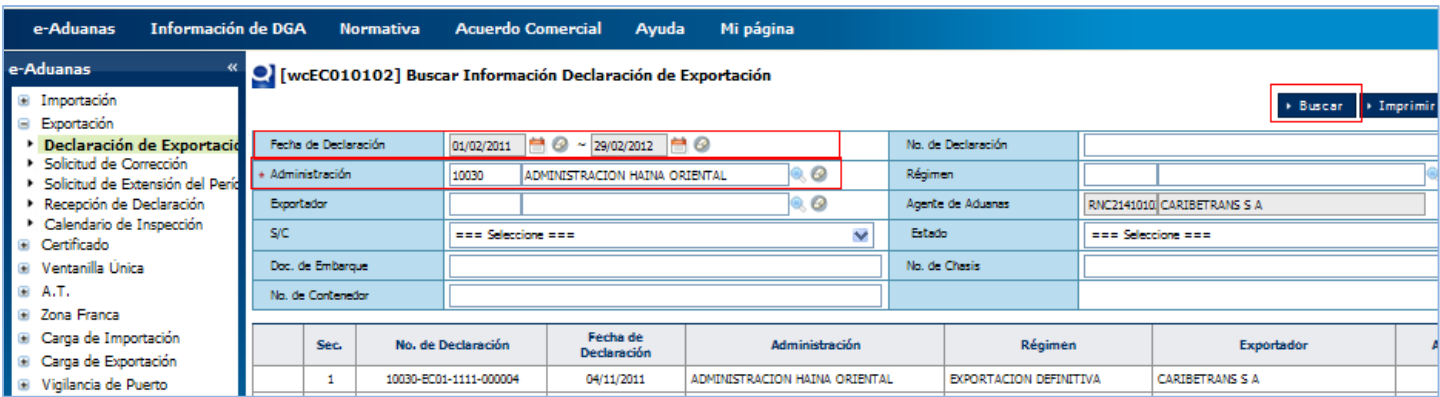

También se puede buscar colocando la administración <sup>y</sup> el No. de Declaración.

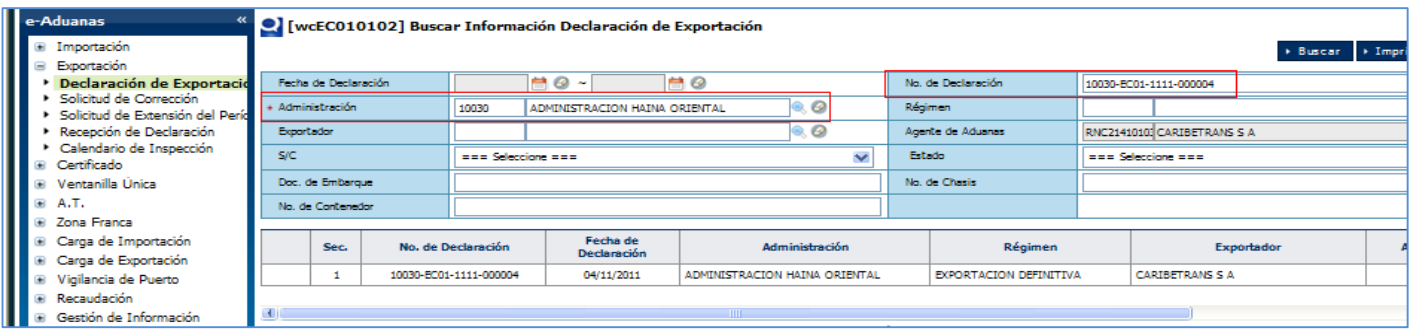

#### **6.1 Como consultarEstados de la Declaración de Exportación?**

**Los Estados** varían dependiendo de la gestión que se esté realizando en el sistema.

A continuación se detalla los estados que asume cada gestión que se realice en el sistema.

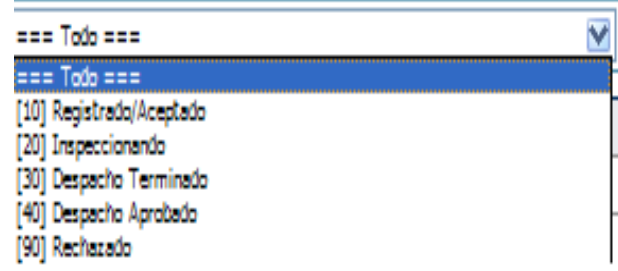

JGA

En la **Bandeja de Documentos** se pueden realizar consultas por varios criterios:

Por **actividad**: Seleccionando la actividad luego, la clase de documento y dar clic al botón **Buscar** se puede ver el estado de la declaración de exportación.

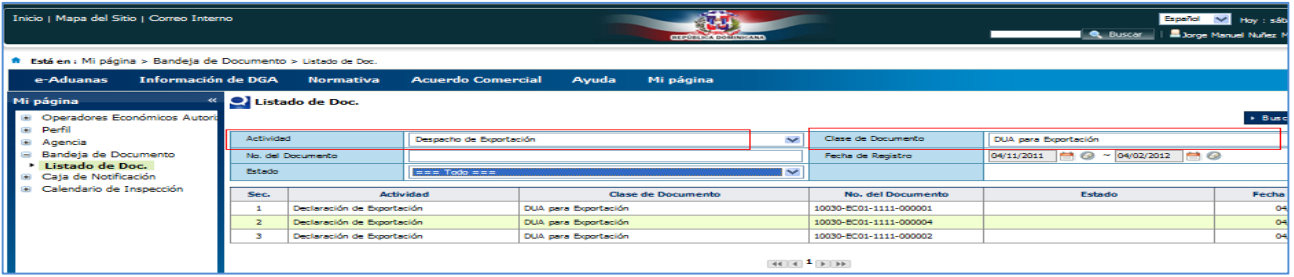

También seleccionando el **No. De la declaración** de exportación puede realizar la búsqueda.

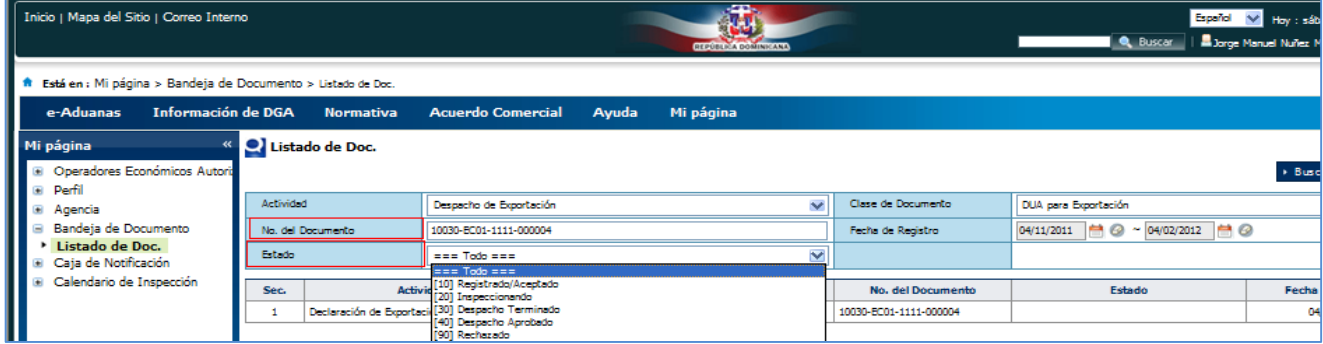

**7. Como Registrar Solicitud de Corrección.**

**Registrar Información Solicitud de Corrección.**

**Dirigirse a e-Aduanas – Exportación-Solicitud de corrección-Nuevo**

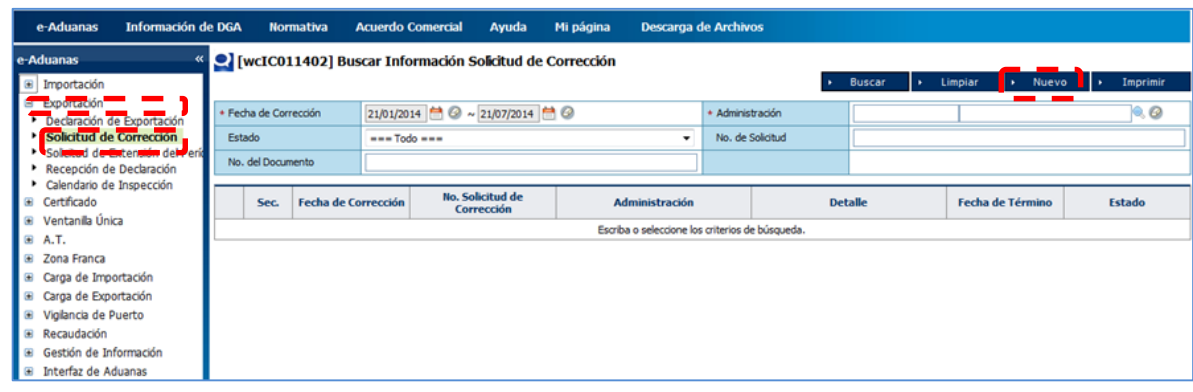

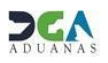

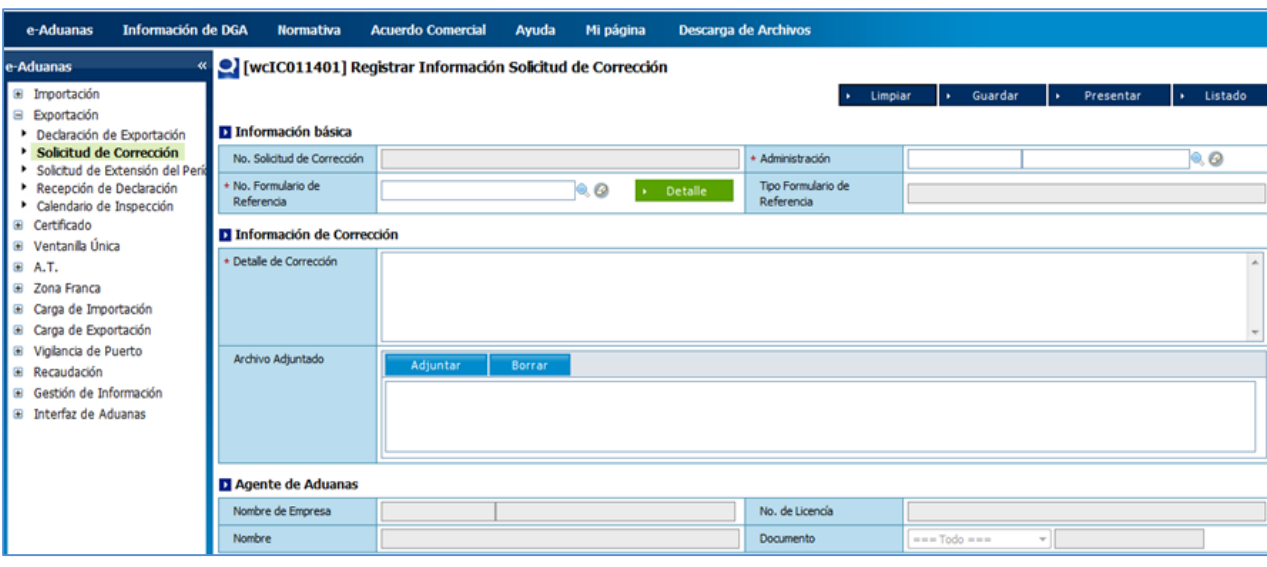

#### **Información Básica:**

 **No. Solicitud de Corrección:** Este es generado automáticamente por el sistema al guardar o presentar la solicitud.

 **Administración:** Seleccionamos por la lupa La administración por la cual presentamos la declaración.

 **No. Formulario de Referencia:** Nos abrirá la siguiente ventana:

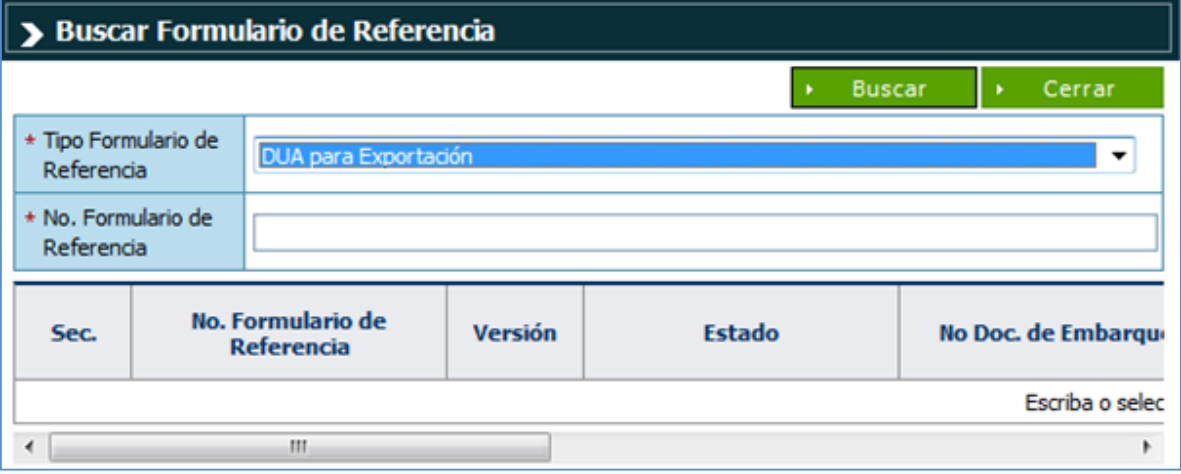

**Tipo Formulario de Referencia:** Seleccionamos por la flecha DUA para exportación

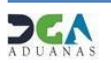

**No. Formulario de Referencia:** Digitamos el número de la Declaración completa y presionamos el botón debajo nos aparecerá la información de la declaración y la seleccionamos dando un clic encima de dicho resultado.

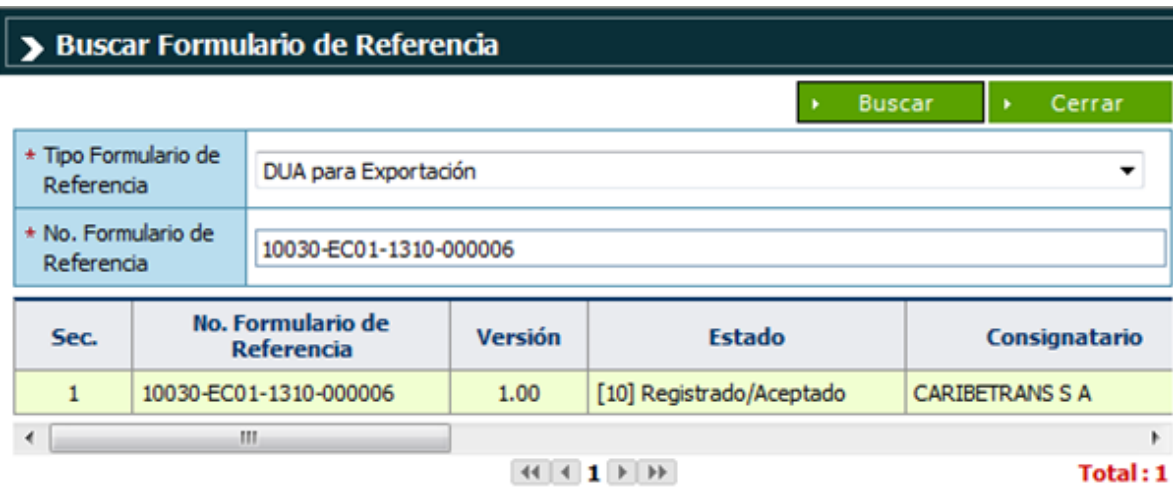

**Detalle de Corrección:** En esta parte detallamos y especificamos cual fue el error cometido y la corrección requerida.

**Archivo Adjuntado:** De ser necesario adjuntar algún documento referente a la corrección.

Por último pasamos a **PRESENTAR** la corrección.

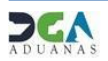